# **DJI 飛行制限解除方法のご案内**

弊社は 2019 年 2 月末から、安全なドローンオペレーションの推進を支援するため、 従来の自社規制システムのアップグレード版である GEO 2.0 システムの運用を開始いたしました。

※詳細内容について弊社 HP の公式発表をご参照いただければと存じます。 <https://www.dji.com/jp/newsroom/news/geo2>

GEO2.0 システムの運用開始により飛行制限区域の区分及び範囲に変更が生じており、 これまで飛行制限がかかっていない区域も現在制限がかかっている可能性がございます。 お手数ではございますが、制限区域の種類を弊社 HP「安全飛行フライトマップ」にてご確認いただき、 ロック解除申請ページにて解除申請を行っていただければと存じます。

ご参考) 安全飛行フライトマップ <https://www.dji.com/jp/flysafe/geo-map>

ご参考) ロック解除申請ページ <https://fly-safe.dji.com/unlock/unlock-request/list>

# **内容**

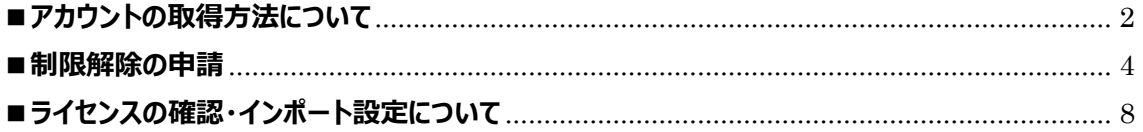

# <span id="page-1-0"></span>■**アカウントの取得方法について**

1:ご利用いただく際に飛行制限解除に伴うアカウント情報を登録していただく必要がございます。 【認証申請】をクリックしていただき、表示される画面に沿って、必要情報をご入力下さい。 モバイルデバイスから申請される場合、「横画面」にしていただいた上で申請をお願いいたします。

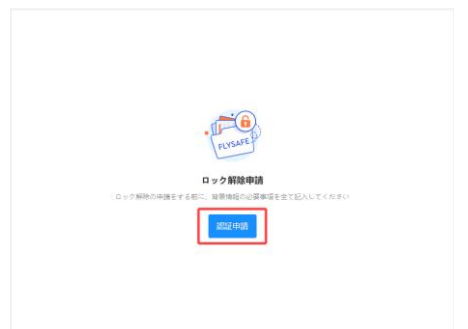

2: 取得されるアカウントのタイプを選択し、国を選択してください。

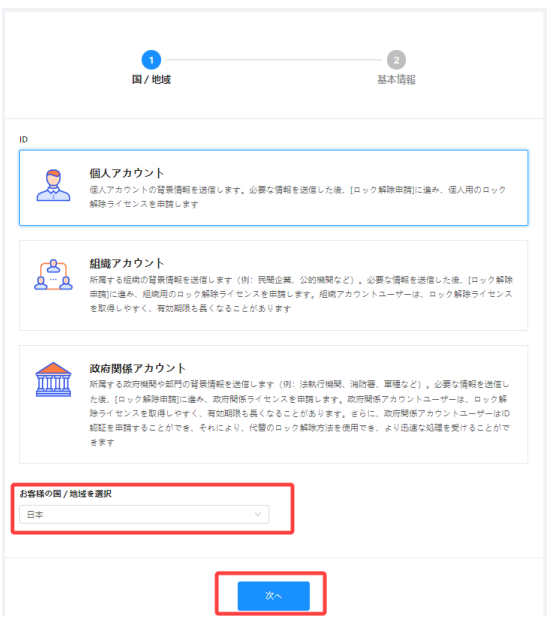

<個人アカウント>

一般ユーザーのお客様がアカウントを取得される場合に利用いただきます。必要な情報を送信した後、 [ロック解除申請]に進み、個人用のロック解除ライセンスを申請して下さい。

<組織アカウント>

民間企業、公的機関などの組織でアカウントを取得される場合に利用いただきます。所属する組織の情

報を送信した後、[ロック解除申請]に進み、組織用のロック解除ライセンスを申請して下さい。当アカウン トはロック解除のライセンスが取得しやすく、有効期限が長くなる場合がございます。

<政府関係アカウント>

法執行機関、消防署などの政府関係の組織・機関でアカウントを取得される場合に利用いただきます。 所属する政府機関や部門の情報(例:法執行機関、消防署など)を送信した後、

[ロック解除申請]に進み、政府関係ライセンスを申請して下さい。当アカウントはロック解除ライセンスを 取得しやすく、有効期限が長くなる場合がございます。さらに、政府関係アカウントユーザーは ID 認証を 申請することができ、それにより、より多様なロック解除を行う事が可能となります。

3:取得されるアカウントに応じて必要な情報をご入力ください。

<主な必要情報>

姓/名/組織名 (組織アカウント・政府関係アカウントの場合)

メールアドレス

電話番号 (モバイルデバイス)

(※日本国内の場合、国コード「81」を選択)

業界/タイプ

- ※「組織アカウント」「政府関係アカウント」の場合、組織または政府関係者であると証明できるデータの 添付をお願いしております。組織名、申請者、目的、印鑑やサイン等の確認が出来るデータの添付を お願いいたします。添付資料は容量 5MB 以下で以下のいずれかの形式で作成してください。 :.png、.jpg、.jpeg、.pdf
- 4:【送信】をクリックしていただきますと「電話番号の認証」が開始されます。 受信された「認証コード」をご入力ください。

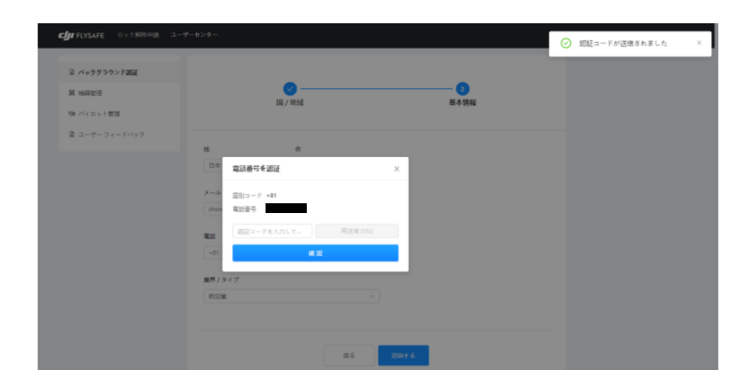

# <span id="page-3-0"></span>**■制限解除の申請**

1:アカウント情報の登録後、解除申請のお手続きに入ります。【新規ロック解除申請】をクリックし、 注意事項が表示されましたら、内容をご確認いただき、【確認】をクリックして下さい。

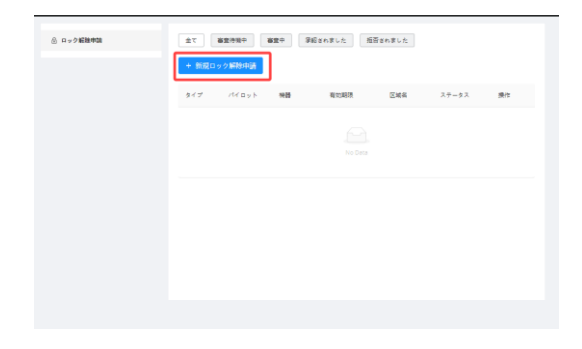

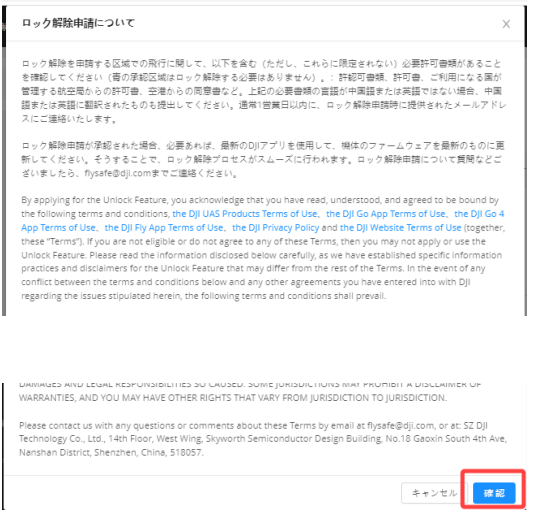

## 2: ロック解除タイプを選択して下さい。

 $\overline{\phantom{a}}$ 

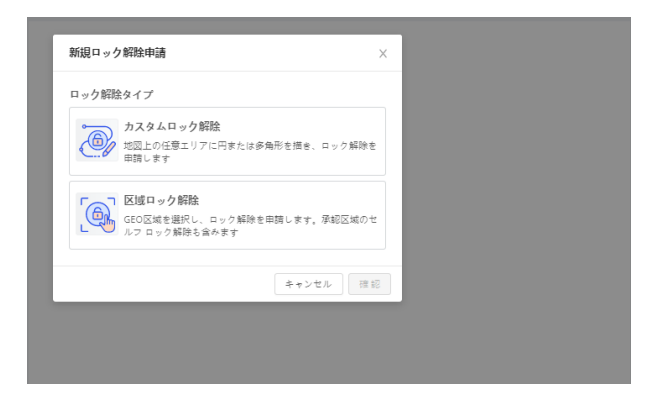

<カスタムロック解除>

ご自身で解除範囲を設定していただく事が可能です。ポリゴンや円等、希望に応じてエリアを設定します。

<区域ロック解除>

選択していただいた飛行制限空域一帯を解除していただく事が可能です。

上記いずれかをご希望に応じてお選び下さい。

ご参考)各種制限エリアの解除タイプについて

飛行制限空域 (※1): カスタムロック解除/区域ロック解除

規制制限空域:手続き不要 (※2)

許認可空域:カスタムロック解除/区域ロック解除(※3)

強化警告空域:手続き不要。免責事項に同意した後飛行可能

高度制限空域:制限高度以下で飛行を行う場合は申請不要。

制限高度以上飛行を行う場合はカスタムロック解除/区域ロック解除 (※4)

警告ゾーン:申請不要

人口密集地域:申請不要

- ※1:解除エリアが空港滑走路周辺の飛行制限空域(赤色)に該当される場合、 解除を行うために空港事務所から許可書を添付していただく必要がございます。 許可書の取得・申請方法につきましては【飛行予定のエリアを管轄区域とする空港事務所】へ ご確認いただきますようお願いいたします。
- ※2:他制限空域とエリアが重なる際は他空域の制限が優先される場合もあるため、 事前にカスタムロック解除/区域ロック解除の申請を推奨いたします。
- ※3:現地で飛行を行う際にアプリ上に表示されるポップアップに沿って、携帯電話番号を入力いただき、 その場で制限を解除する事も可能ですが、解除期限が 1 日であり、手続きに必要な「認証コード」 を受信できない等のトラブルも想定されるため、予め当資料に沿って事前に申請していただく事を 推奨いたします。
- ※4:区分が「高度制限空域」である場合、60m/150mの最大飛行高度制限がございます。 制限高度以下で飛行を行う予定であれば、制限解除申請が不要です。 制限高度以上で飛行を行う予定であれば、「規制制限空域」の制限解除と同じ方法で申請を行 ってください。

3: 製品情報とパイロット情報をご入力下さい。

<製品情報>

フライトコントローラー (機体内部) のシリアルナンバー (SN) をご入力いただき、 機体モデルと任意の機器名をご入力ください。最後に【確認】をクリックします。

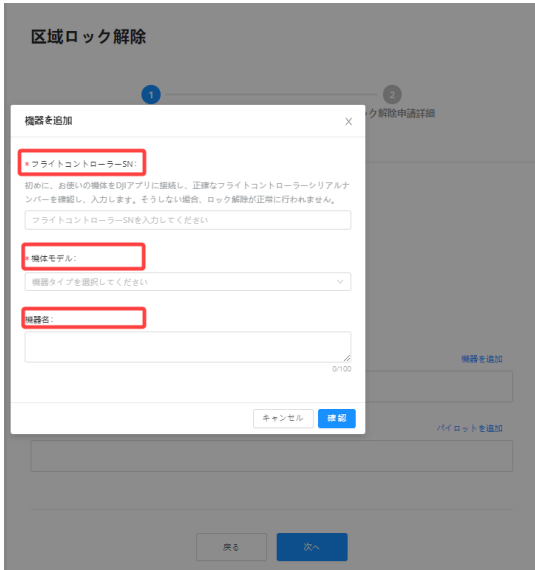

<パイロット情報>

DJI アカウントと任意のパイロット名をご入力いただき、最後に【確認】をクリックします。

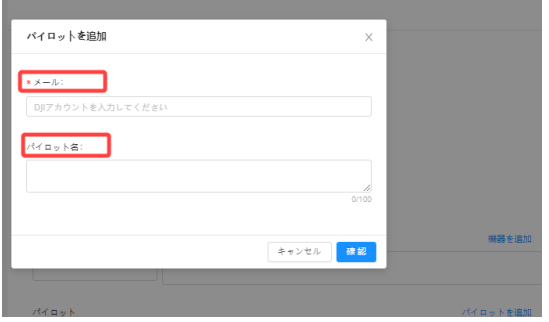

4:解除希望のエリア及び時間帯等を選択(指定)していただきます。 必要に応じて該当エリアの解除に関する委任状も併せて添付していただきます。 ※個人、組織、政府アカウント全て共通です。

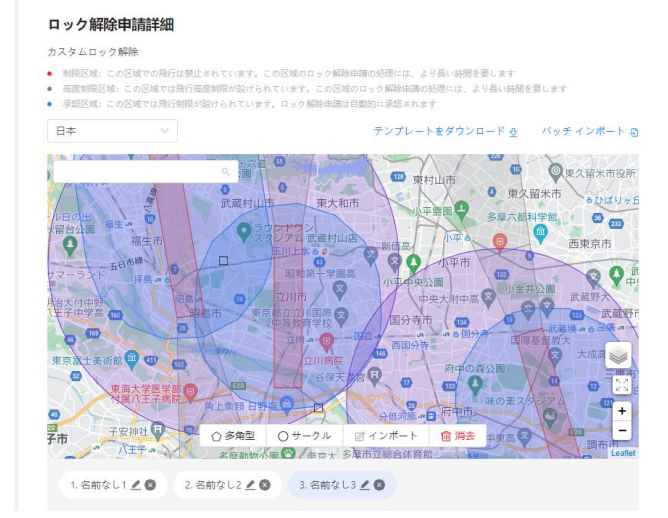

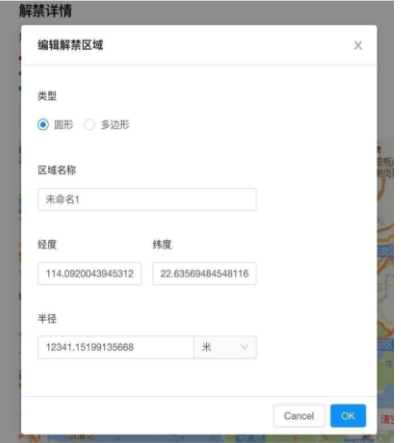

※区域ロック解除につきましては区域が選択されますと【黒い太線】で表示されます。

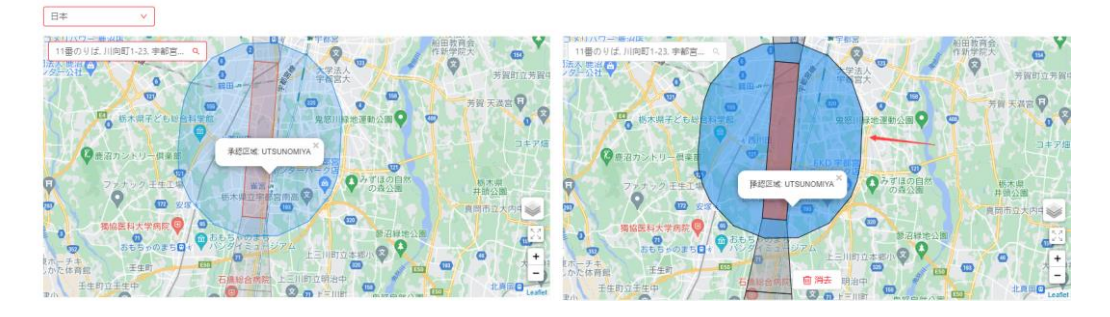

5:申請が完了すると、申請記録で履歴と申請状況を確認する事ができます。 申請が許可されましたら、解除ライセンスをご利用のアプリにインポートしていただきます。 インポート方法につきましては下記をご参照ください。

## <span id="page-7-0"></span>■ライセンスの確認・イン**ポート設定について**

【飛行制限空域】【許認可空域】【高度制限空域】で「カスタムロック解除」または「区域ロック解除」を行 った場合、飛行に必要な【ラインセンス】を機体にインポートしていただく必要がございます。 現地到着後に滞りなく飛行していただくため、解除を申請した期間中に以下の<設定方法><インポー ト方法>をご参照の上、操作をお願いいたします。

※DJI Fly をご利用の方は【DJI Fly をご利用の場合】をご確認下さい。

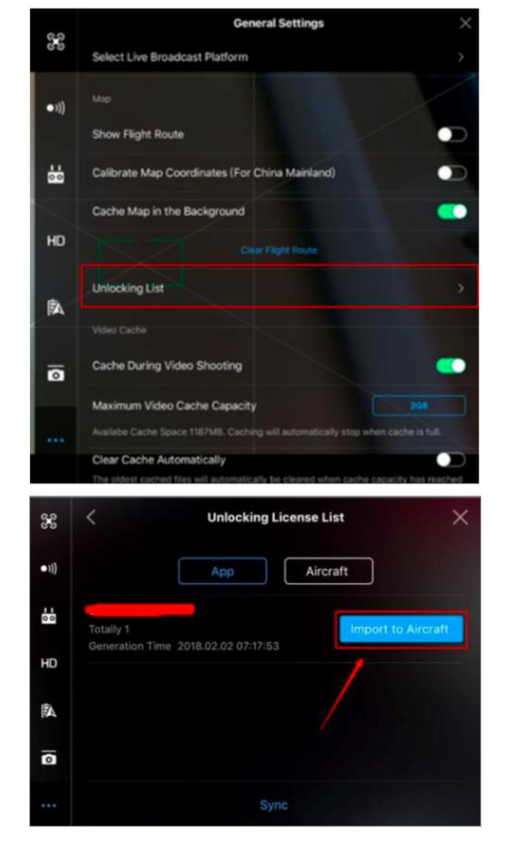

#### 1:解除申請承認後のライセンスインポート

# **<インポート方法>**

・機体と送信機の電源を入れ、リンクされているか確認。 ・送信機とデバイスを接続。

・申請時の DJI アカウントでログインされているか確認。

・カメラビュー>一般設定>「ロック解除リスト(Unlocking List)」を選択>アプリ (APP)>同期(Sync)を選択

・ロック解除ライセンスリスト(Unlocking License List) 画 面にロック解除ライセンスが表示。

・対象のライセンスを選択。

・「機体にインポート(Import to Aircraft) 」をタップ。

ライセンスが正常にアップロードされたら、機体(Aircraft)ページで ON または OFF にすることができます。

#### 2:現地での設定

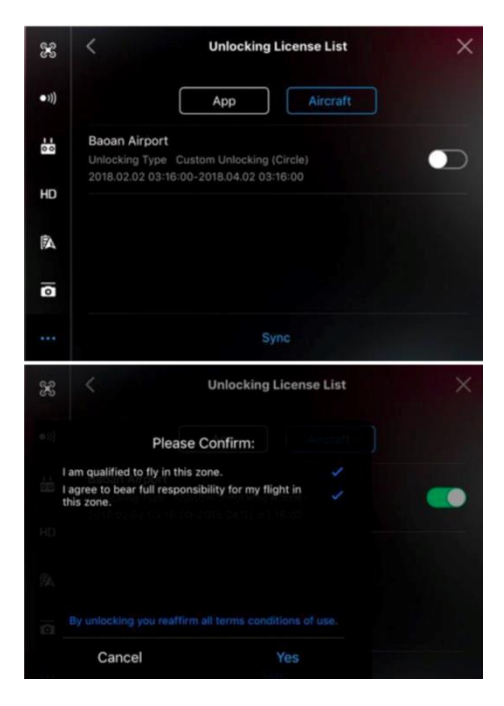

# **<設定方法>**

・GNSS が 10 以上取得しているか確認する。

・機体と送信機の電源を入れ、リンクされているか確認。

・送信機とデバイスを接続。

・申請時の DJI アカウントでログインされているか確認。

・カメラビュー>一般設定>「ロック解除リスト(Unlocking List)」を選択>「機体(Aircraft)」をタップする。 ・スイッチを右にスライドした状態で有効になります。これ

で希望エリアのロックが解除された状態です。

・確認項目が表示されます。

※私はこの地域で飛行する資格があります/私はこの区域 での飛行に対して全責任を負うことに同意します。ロックを解 除することにより、全ての利用規約を再同意したことになりま す。

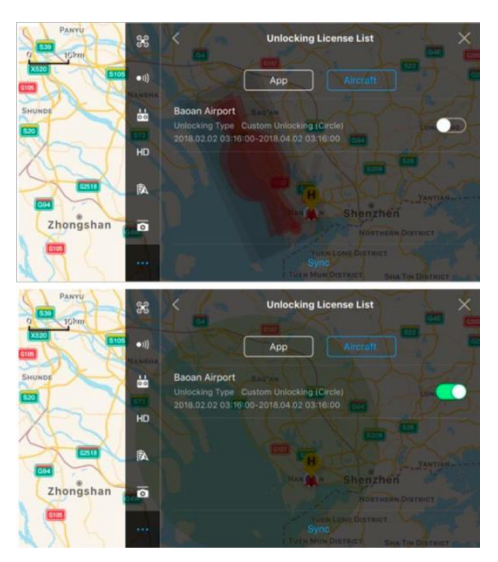

# **<ご参考>**

・スイッチを OFF にすると飛行制限が生じます

・スイッチを ON にすると飛行制限が解除される状態です。

## 注意:

グリーンのゾーンが表示されている状態の時には、その内部 でのみ飛行が可能です。 グリーンのゾーンの外側を飛行させるには、スイッチを OFF に してください。

## ■ DJI Fly をご利用の場合

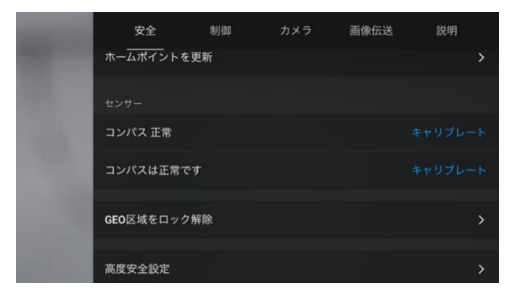

# **<インポート方法>**

- ・機体と送信機の電源を入れ、リンクされているか確認。
- ・送信機とデバイスを接続。
- ・申請時の DJI アカウントでログインされているか確認。
- ・カメラビュー>安全>GEO 区域をロック解除

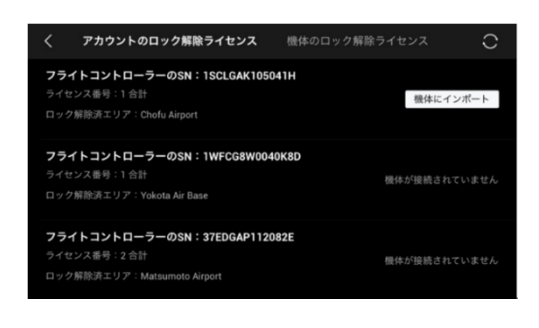

アカウントのロック解除ライセンス 機体のロック解除ライセンス

機体が接続されていません

フライトコントローラーのSN:1SCLGAK105041H

フライトコントローラーのSN:1WFCG8W0040K8D

フライトコントローラーのSN:37EDGAP112082E イセンス番号:2 合計<br>ック解除済エリア:Matsumoto Airport

ロック解除済エリア: Yokota Air Base

・アカウントのロック解除ライセンス画面にロック解除ライセ ンスが表示。

・対象のライセンスにて「機体にインポート」をタップ。

ライセンスが正常にアップロードされましたら、「インポート 済」と表示されます。

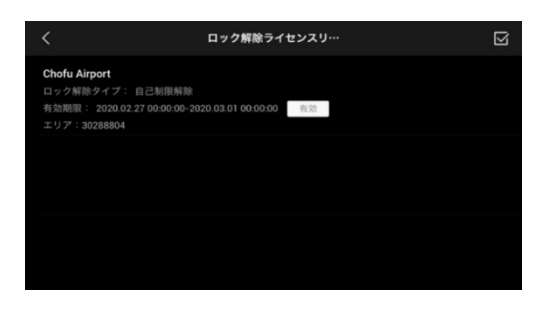

対象のライセンスをタップしていただき、「有効」となってい るかご確認ください。